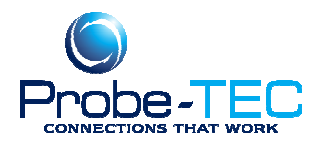

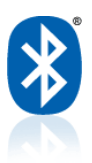

## **How to Assign A Com Port with ToughBook PC**

and Other Devices using the Toshiba Bluetooth Radios

## **Please read entirely before proceeding!**

1) Turn on the Probe. As always, make sure the battery is charged!

2) On the Toughbook, open the SD card slot and flip on the Wireless toggle switch.

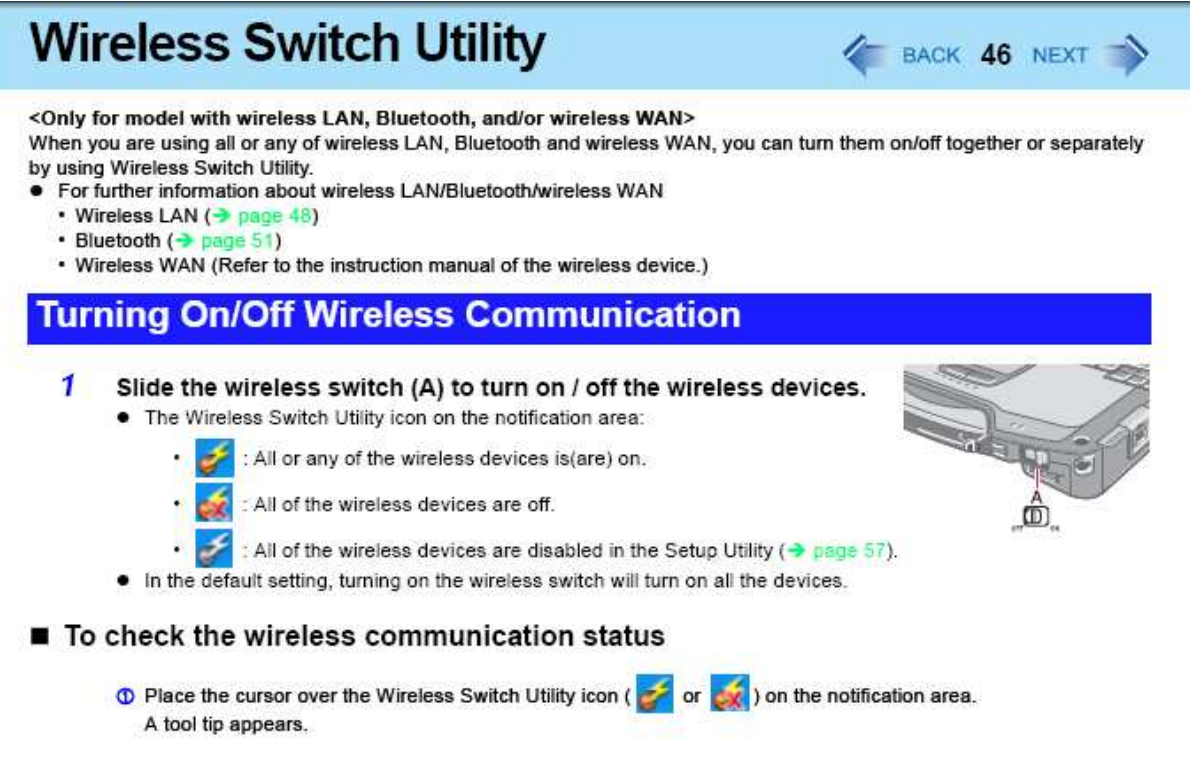

*Note: This is for Toughbooks with internal Bluetooth modules. Other laptops vary, consult your users guide on how to use the Bluetooth device.* 

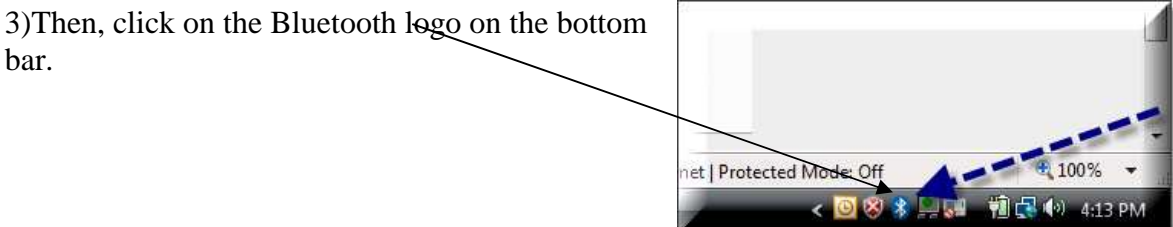

This document was prepared by Probe-TEC and is intended for use with the Optowave Wireless Optical Probe 8/21/2008

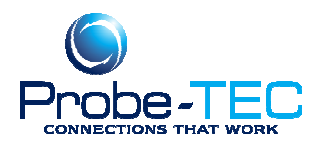

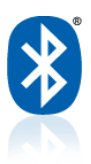

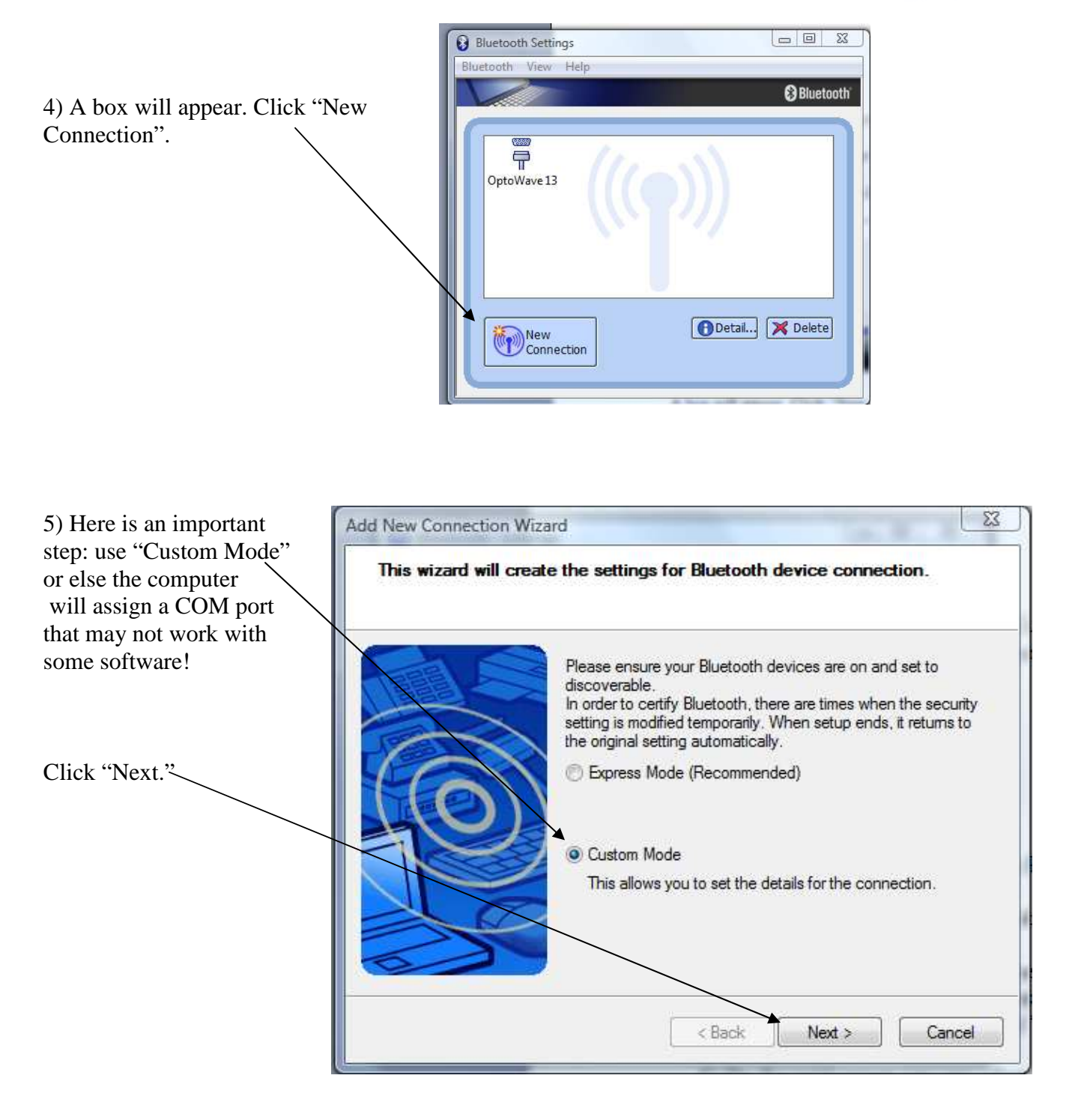

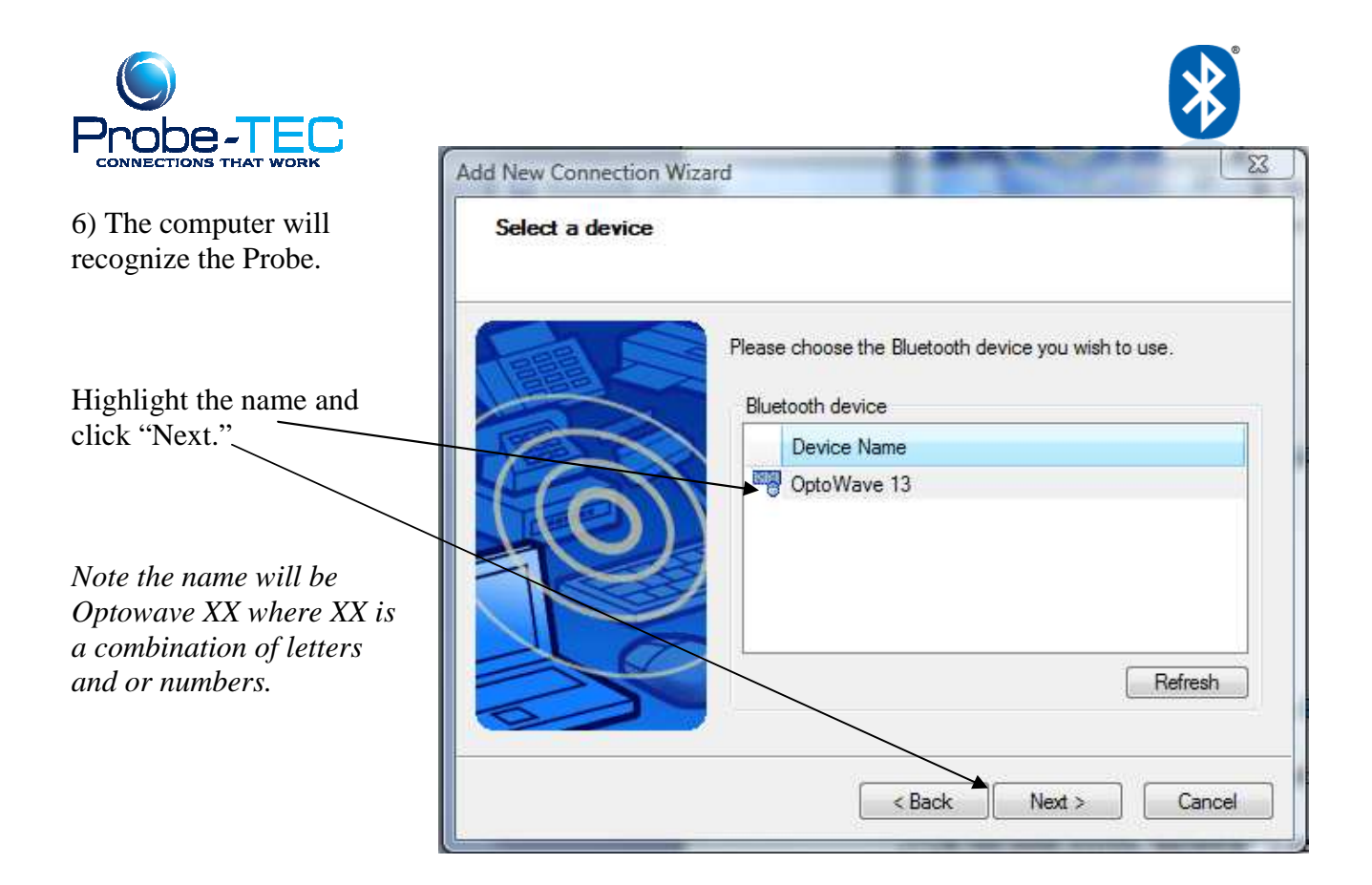

7) The computer will discover the services offered by the Probe-TEC.

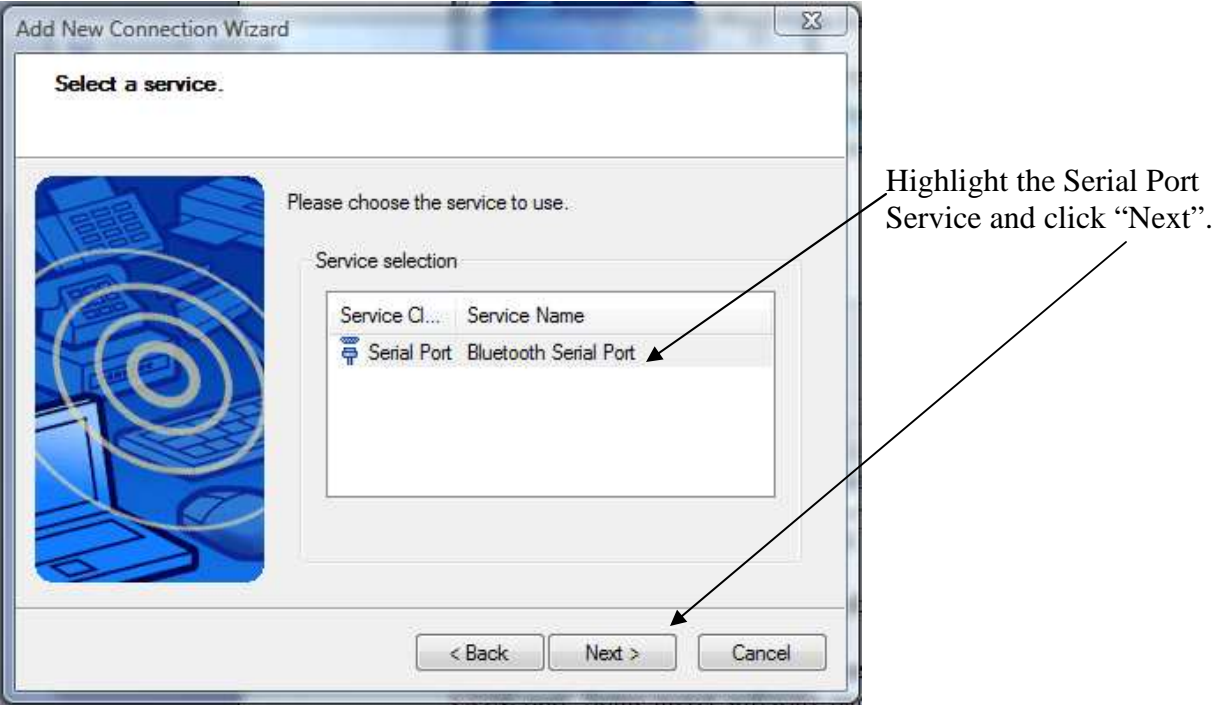

This document was prepared by Probe-TEC and is intended for use with the Optowave Wireless Optical Probe 8/21/2008

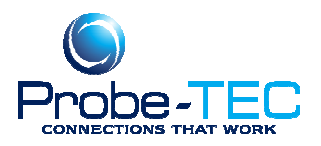

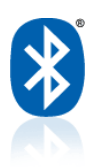

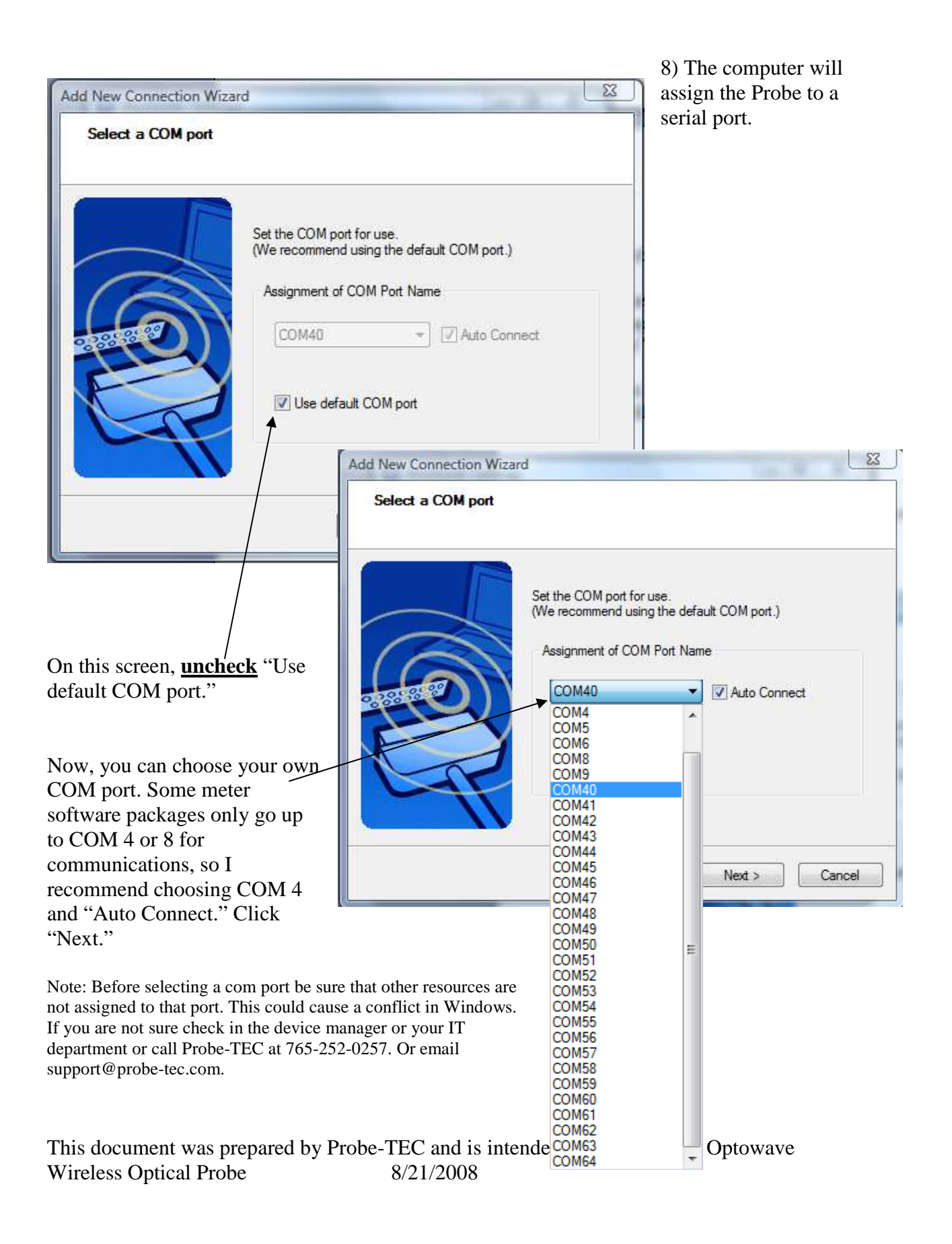

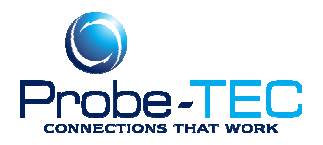

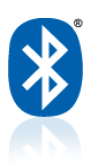

9) On the next screen you can select an icon if you wish or change the Name. Click "Next" and you are done! The COM port you have chosen will be the same for all the software you use.

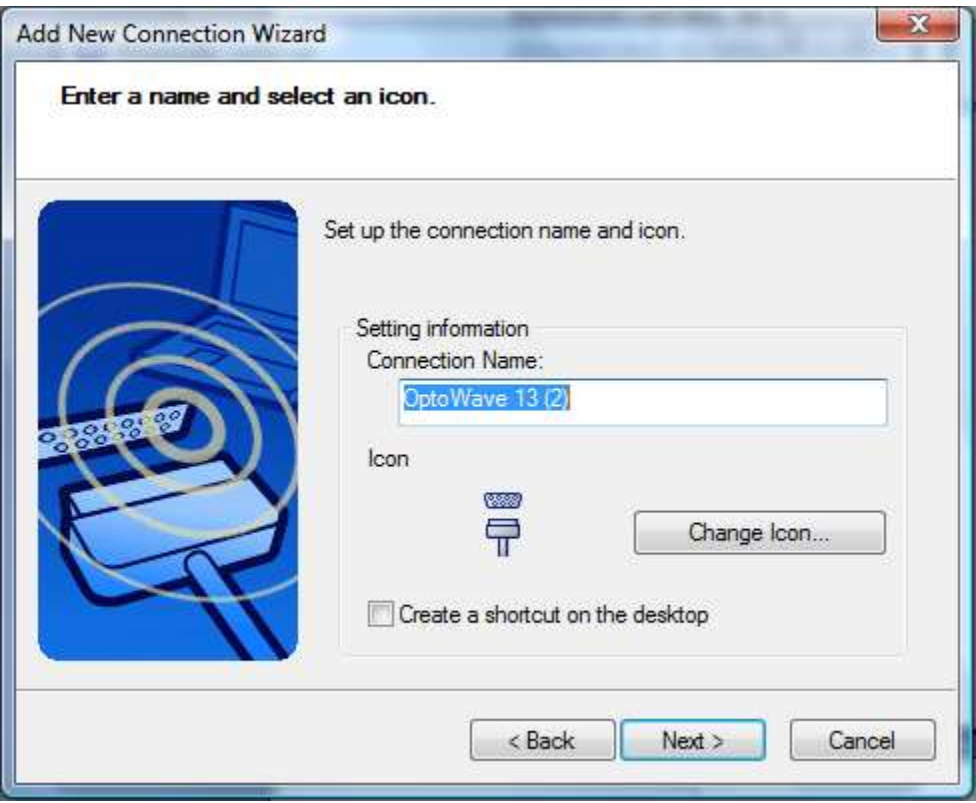

To save battery life in the field, you can turn off the WiFi while you are running Bluetooth. In the lower right corner of the bottom tool bar is an icon of a lightning bolt with a circle. Click it to bring up wireless options. Choose Wireless LAN OFF and Bluetooth ON. The 802.11a doesn't matter.

Note: This is a general procedure. Exact steps and procedures may vary based on the laptop, the operating system, the meter software, and the Bluetooth radio or adapter. It is always wise to create a backup or a system restore point before changing the configuration of your PC. For more information see your laptop users guide, your Bluetooth installation guide or the Windows operating system guide.

Email: support@probe-tec.com